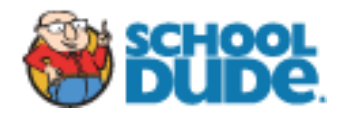

*Welcome Faculty, Staff and students returning and new. We are glad to have you here at Ringling College of Art + Design.*

*There are some things you MUST do in order to be able to submit work orders to Facilities Operations. In this Requester Guide you should find all the information that is needed in order for you to submit Facilities Work Order Requests.*

*As always, if there is an emergency, i.e. people trapped in an elevator, etc., please contact Facilities Operations immediately during normal business hours.* 

*Please contact Public Safety (941) 359-7500 after normal business hours.*

*Thank you,*

*Facilities Operations Ringling College of Art + Design Office: 941-359-7635 Fax: 941-359-7556*

*Normal Business Hours Monday – Friday 8:30 am to 4:30 pm*

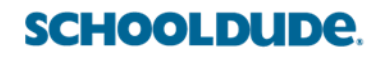

<span id="page-1-0"></span>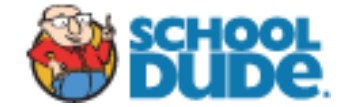

*New to School Dude Start Here*

**[How to Register as a New Requester](#page-2-0)**

*Returning to School Dude Start Here*

**[Returning Requester Login Instructions](#page-3-0)**

*Already Submitted Requests this School Year? Start Here*

**[Returning Requester Login In](https://login.myschoolbuilding.com/msb?acctNum=1682530816&productID=MD)**

*Now I'm Logged in… What Do I Do Next?*

**[How to Submit a Request](#page-4-0)**

**[My Request Tab](#page-6-0)**

**[My Settings Tab](#page-7-0)**

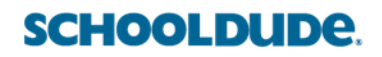

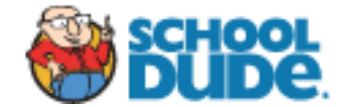

#### <span id="page-2-0"></span>**How to Register as a New Requester**

Go to the Ringling Portal, click on the "Red Tool Box" School Dude and click on the log in button and follow the directions below to register.

*If you are submitting your first request to School Dude, you must register as a Requester. If you have submitted requests in the past, no need to register, just follow the instructions for a returning requester.*

• Click on the down arrow  $($   $\vee$   $)$  next to Never Submitted a Request? Register Here! To expand the registration form.

> *\*Note: Your registration will be complete after you submit your first work request.*

- Enter the **Account Number 1682530816**
- Enter your **First** and **Last Name**, as well as your **Phone Number** and **Ringling Email Address**.
- Type the **Password** you would like to use to log into your SchoolDude account and confirm it. The password you choose must be at least 6 characters long.

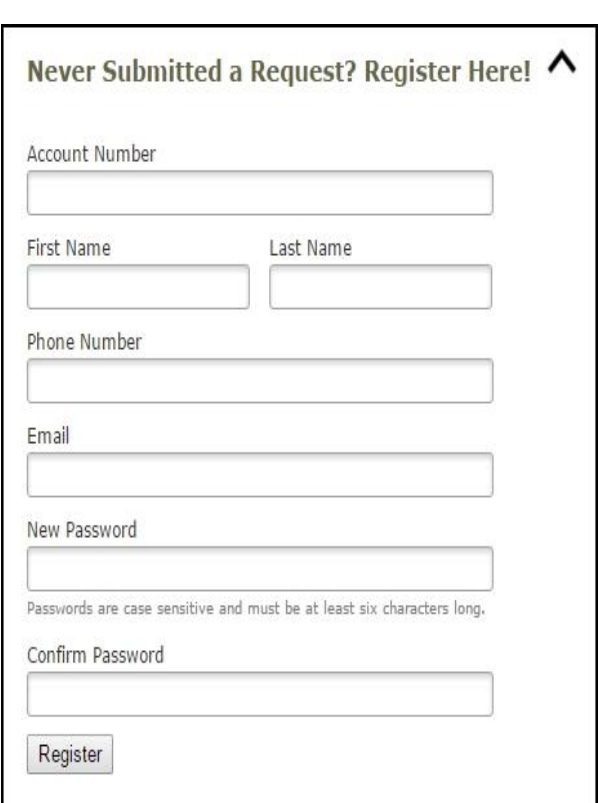

- Click **Register** to go to the work order request form.
- You will use this login information every time you need to submit a work order request.
- *In order to submit your request you will need to use a submittal password: facilities2013*
- Please contact [support@schooldude.com](mailto:support@schooldude.com) if you have any trouble receiving your individual password or logging into your account.

**Loain Here** 

*[Top of the Document](#page-1-0)*

## **SCHOOLDUDE.**

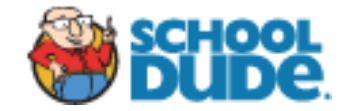

## <span id="page-3-0"></span>**Returning Requester Login Instructions**

#### **New Password required for SchoolDude Requesters**

In order to provide another layer of security, your "Requester" role now requires an individual password to log into MySchoolBuilding and submit requests. You will only need to do this once. Once you have set up your individual account you will be able to just sign in as normal.

- *This individual password is in addition to the Submittal Password used to submit requests.*
- *If you have previously submitted requests in the past, you DO NOT need to register.*

#### **Please follow the directions below:**

- 1. Click on the log in button
- 2. Select **Forgot Password** at the top of the page.
- 3. Enter your email address and select **Submit**.
- 4. The screen will now say *"Your email is on the way! Check your email for instructions on how to reset your password."* (The email could go to your spam folder so if you don't see it, check there.)
- 5. Open that email and click on the link it provides. Enter a password, confirm the password and select **Reset Password**.
- 6. Go back to your original screen and enter your email address and your password and select **Sign In**.
- 7. It will now take you to the maintenance request tab where you can submit your work order requests.

You are required to login with your Ringling email address and the password that you choose every time you need to submit a request.

#### *You will still be required to use the submittal password: facilities2013*

Everything else has remained the same.

Please contact [support@schooldude.com](mailto:support@schooldude.com) if you have any trouble receiving your individual password or logging into your account.

**Login Here** 

*[Top of the Document](#page-1-0)*

## **SCHOOLDUDE.**

<span id="page-4-0"></span>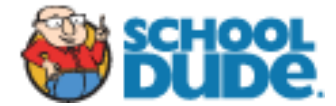

### **How to Submit a Request**

Make sure you are on the **Maint Request** tab at the top of the screen.

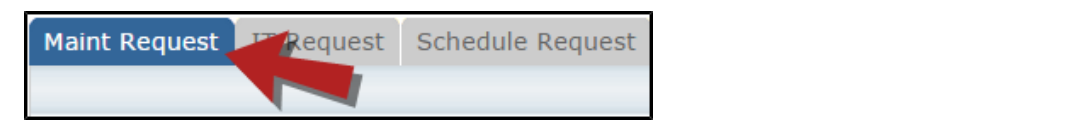

*\*Note: Any field marked with a red checkmark is a required field.* You can double click it the next time you want to sign in.

- **Step 1**: These fields will already be filled in with your contact information according to how it was entered upon registration.
- **Step 2**: Click on the drop down arrow and highlight the **Location** where the work needs to be done. Do the same for **Building** (if available) and **Area**. Also, be sure to type in the area description or room number in the **Area/Room Number** field.

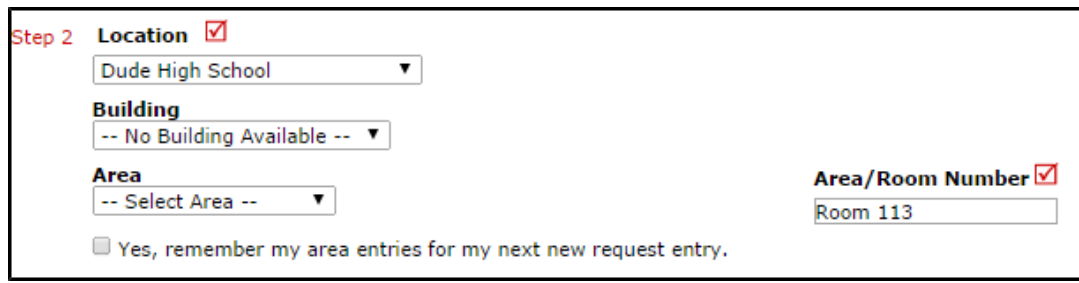

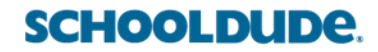

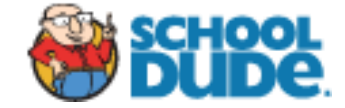

**Step 3**: Select the Problem Type that best describes the request/issue you are reporting.

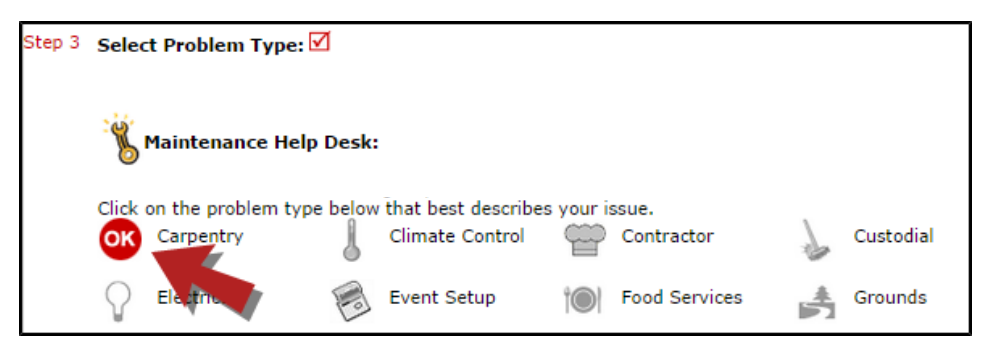

**Step 4**: Type in a description of the problem.

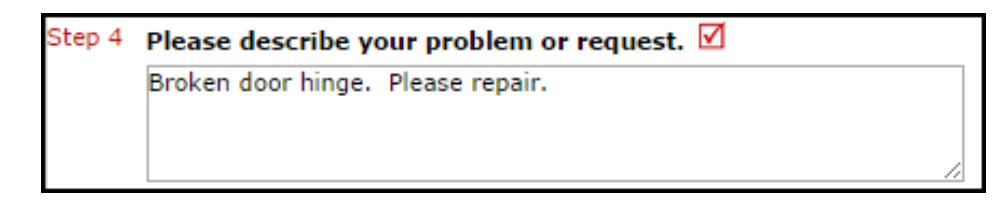

- **Step 5**: Select a Purpose for the work necessary.
- **Step 6**: Attach a file to your request if necessary (i.e. a picture of damage or setup diagram).
- **Step 7**: Type in the **Submittal Password**. *facilities2013*
- **Step 8**: Click the **Submit** button.

**Login Here** 

*[Top of the Document](#page-1-0)*

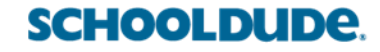

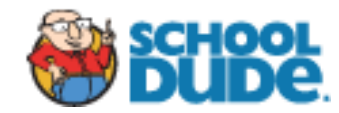

### <span id="page-6-0"></span>**My Request Tab**

You can view any requests that you have entered into the system by clicking on the **My Requests** tab. Hover your mouse over the **Shortcuts** link and click on **My Maint Requests**. You will see a listing of any requests that you have entered into the system. You are also able to print out a listing of your requests by clicking on the printer icon.

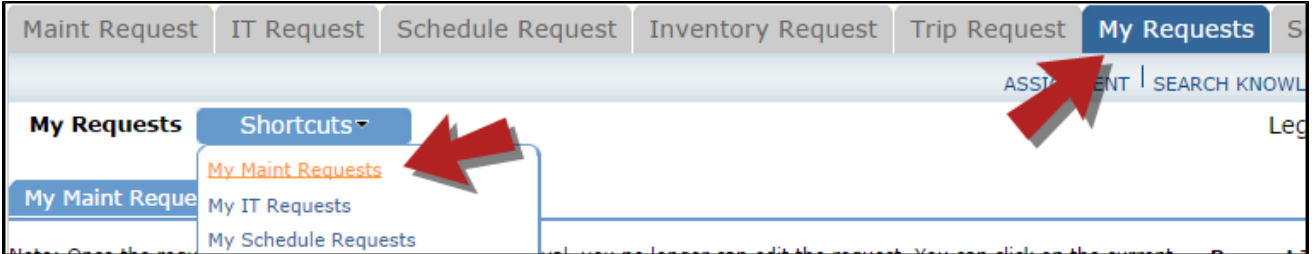

On the **My Requests** page you will see up-to-date information on your requests including the current status, work order ID number, and Action Taken notes. You can click on the number next to the status description in the **Request Totals** section to see all of your requests marked with that status. You can also search for any work order request by typing a key work into the **Search** box and clicking **Go**.

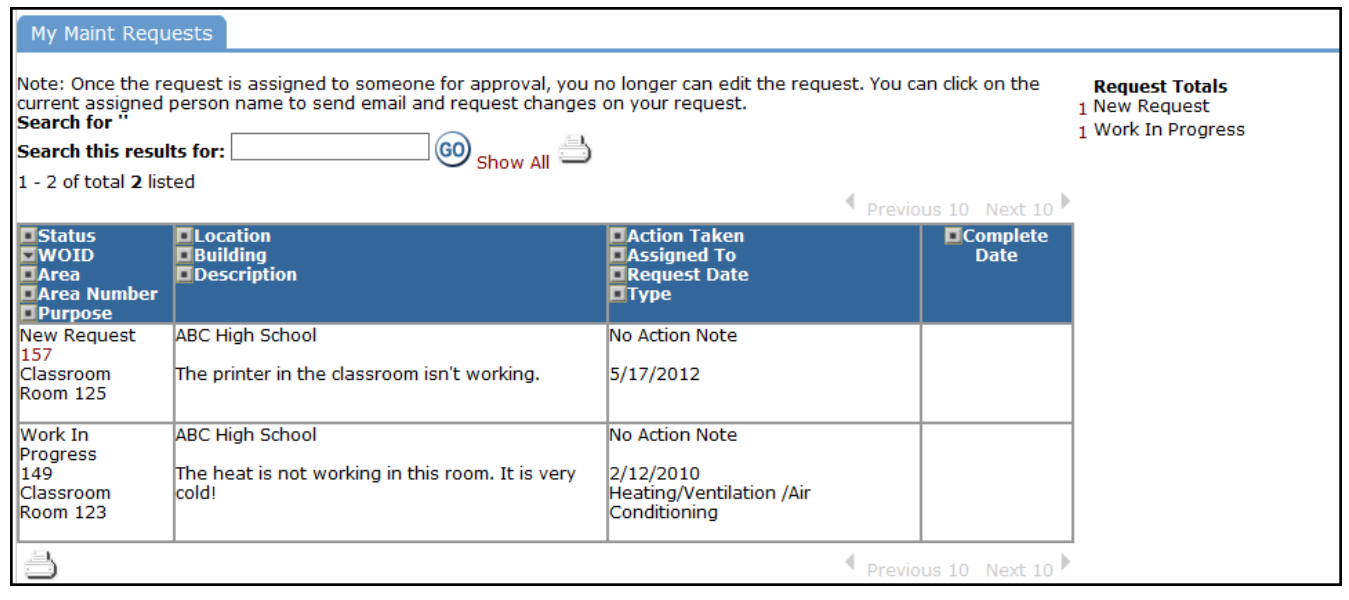

**Loain Here** 

*[Top of the Document](#page-1-0)*

## **SCHOOLDUDE.**

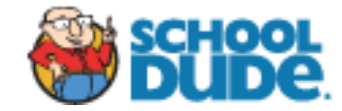

### <span id="page-7-0"></span>**My Settings Tab**

If you need to change your personal information or email settings, click on the **Settings** tab.

Once you are on the My Settings page, you can:

- Change your **First Name**, **Last Name**, **Email Address**, or **Phone Number** information.
- You can also change your email preferences. To leave your email notification to the ones set by the system administrators, select **Use these generic email notification settings**. To choose your own email notifications, select **User prefers these email notification settings** and check the boxes next to the emails you would like to receive.

When you have finished making your changes, enter your **Submittal Password** at the bottom of the page and click **Submit**.

**Loain Here** 

*[Top of the Document](#page-1-0)*

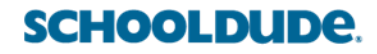